# Answers: 6.1.2.12 Lab - Manage Virtual Memory in Windows 7 and Vista

# Introduction

In this lab, you will customize virtual memory settings.

### **Recommended Equipment**

- A computer with Windows 7 or Vista installed
- The hard drive must have two or more partitions.

Note: At least 2GB of free space is recommended on the second partition.

#### Step 1: Open System Properties

a. Click Start > right-click Computer > Properties > Advanced system settings.

| 0 | ) 🕒 💌 🕨 Control Panel 🕨              | All Control Panel Items 🕨 System                                    | n 🔻 😽                      | Search Control Panel          | ٩     |
|---|--------------------------------------|---------------------------------------------------------------------|----------------------------|-------------------------------|-------|
|   | Control Panel Home                   | View basic information                                              | about your compu           | ıter                          | •     |
| ۲ | Device Manager                       | Windows edition                                                     |                            |                               |       |
| ۲ | Remote settings                      | Windows 7 Professional                                              |                            |                               |       |
| ۲ | System protection                    | Copyright © 2009 Microsof                                           | ft Corporation. All rights | s reserved.                   |       |
| • | Advanced sysfirm settings            | Service Pack 1<br>Get more features with a new edition of Windows 7 |                            |                               |       |
|   |                                      | System                                                              |                            |                               |       |
|   |                                      | Rating:                                                             | System rating is not av    | vailable                      |       |
|   | See also                             | Processor:                                                          | Intel(R) Xeon(R) CPU E     | 5-2630 0 @ 2.30GHz 2.30       | 0 GHz |
|   | Action Center                        | Installed memory (RAM):                                             | 2.00 GB                    |                               |       |
|   | Windows Update                       | System type:                                                        | 64-bit Operating Syste     | m                             |       |
|   | Performance Information and<br>Tools | Pen and Touch:                                                      | No Pen or Touch Input      | t is available for this Displ | lay   |
|   |                                      | Computer name, domain, and                                          | workgroup settings         |                               |       |

b. The **System Properties** window opens. Select the **Advanced** tab and click **Settings** in the Performance area.

| System Properties                                                                     |  |  |
|---------------------------------------------------------------------------------------|--|--|
| Computer Name Hardware Advanced System Protection Remote                              |  |  |
| You must be logged on as an Administrator to make most of these changes.              |  |  |
| Performance<br>Visual effects, processor scheduling, memory usage, and virtual memory |  |  |
| visual enects, processor scheduling, memory usage, and virtual memory                 |  |  |
| Setting                                                                               |  |  |
| User Profiles                                                                         |  |  |
| Desktop settings related to your logon                                                |  |  |
| Settings                                                                              |  |  |
| Startup and Recovery                                                                  |  |  |
| System startup, system failure, and debugging information                             |  |  |
| Settings                                                                              |  |  |
| Environment Variables                                                                 |  |  |
| OK Cancel Apply                                                                       |  |  |

c. The Performance Options window opens. Click the Advanced tab.

| Performance Options                                                               |
|-----------------------------------------------------------------------------------|
| Visual Effects Advanced Data Execution Prevention                                 |
| Processor scheduling<br>Choose how to allocate processor resources.               |
| Adjust for best performance of:                                                   |
| Programs     O Background services                                                |
| Virtual memory                                                                    |
| A paging file is an area on the hard disk that Windows uses as<br>if it were RAM. |
| Total paging file size for all drives: 2047 MB                                    |
| Change                                                                            |
|                                                                                   |
|                                                                                   |
|                                                                                   |
|                                                                                   |
|                                                                                   |
|                                                                                   |
|                                                                                   |
| OK Cancel Apply                                                                   |

What is the current size of the virtual memory (paging file)?

# Step 2: Make virtual memory changes.

a. Click **Change** in the Virtual memory area to open the **Virtual Memory** window.

| Performance Options                                                               |  |  |
|-----------------------------------------------------------------------------------|--|--|
| Visual Effects Advanced Data Execution Prevention                                 |  |  |
| Processor scheduling<br>Choose how to allocate processor resources.               |  |  |
| Adjust for best performance of:                                                   |  |  |
| Programs     O Background services                                                |  |  |
| -Virtual memory                                                                   |  |  |
| A paging file is an area on the hard disk that Windows uses as<br>if it were RAM. |  |  |
| Total paging file size for all drives: 2047 MB                                    |  |  |
|                                                                                   |  |  |
|                                                                                   |  |  |
|                                                                                   |  |  |
|                                                                                   |  |  |
|                                                                                   |  |  |
|                                                                                   |  |  |
| OK Cancel Apply                                                                   |  |  |

b. Remove the check mark from Automatically manage paging file size for all drives.

| Virtual Memory                                                                                                    |                                                                                                    |   |  |
|----------------------------------------------------------------------------------------------------|----------------------------------------------------------------------------------------------------|---|--|
| Automatically mana<br>Paging file size for eac<br>Drive [Volume Label]<br>C: [Local Disk]<br>I: [ITE]                                 | ge paging file size for all drives<br>th drive<br>Paging File Size (MB)<br><u>System managed</u><br>None | Ī |  |
| Selected drive:<br>Space available:<br>Custom size:<br>Initial size (MB):<br>Maximum size (MB);<br>System managed s<br>No paging file | C: [Local Disk]<br>11417 MB                                                                              | ] |  |
| Total paging file size for<br>Minimum allowed:<br>Recommended:<br>Currently allocated:                                                | 16 MB<br>3070 MB                                                                                         |   |  |

What Drive [Volume Label] contains the paging file?

c. Choose the I: drive. Select the **Custom size:** radio button.

| Virtual Memory                                                                          |                     |                        | ×  |
|-----------------------------------------------------------------------------------------|---------------------|------------------------|----|
| Automatically manage paging file size for all drives<br>Paging file size for each drive |                     |                        |    |
| Drive [Volume Label]                                                                    | Paging              | ; File Size (MB)       |    |
| C: [Local Disk]<br>I: [ITE]                                                             |                     | System managed<br>None |    |
| 1. [116]                                                                                |                     | None                   |    |
| Selected drive:<br>Space available:                                                     | I: [ITE]<br>4565 MB |                        |    |
| <ul> <li>Custom size:</li> <li>Inicial size (MB):</li> </ul>                            |                     |                        |    |
| Maximum size (MB):                                                                      |                     |                        |    |
| 🔘 System managed s                                                                      | ize                 |                        |    |
| 🔘 No paging file                                                                        |                     | Set                    |    |
| Total paging file size f                                                                | or all drives       |                        |    |
| Minimum allowed:                                                                        | 16 MB               |                        |    |
|                                                                                         | 3070 MB             |                        |    |
| Currently allocated:                                                                    | 2047 MB             |                        |    |
|                                                                                         |                     | OK Canc                | el |

**Note**: Your drive letter and volume may be different than the example. Replace I: with the drive letter for your second partition on your PC.

What is the recommended paging file size for all drives?

d. Enter a number smaller than the recommended file size in the **Initial size (MB)**: field. Enter a number that is larger than the Initial size but smaller than the recommended file size in the **Maximum size (MB)**: field. Click **Set**.

| Virtual Memory                                                                            |                                                                                                    |  |  |
|-------------------------------------------------------------------------------------------|----------------------------------------------------------------------------------------------------|--|--|
| Automatically mana<br>Paging file size for eac<br>Drive [Volume Label]<br>C: [Local Disk] | ge paging file size for all drives<br>h drive<br>Paging File Size (MB)<br>System managed<br>2047 - 3050 |  |  |
| Selected drive:                                                                           | I: [ITE]                                                                                                |  |  |
| Space available:<br>© Custom size:<br>Initial size (MB):<br>Maximum size (MB);            | 4565 MB<br>2047<br>3050                                                                                 |  |  |
| System managed s                                                                          | ize Set                                                                                                 |  |  |
| Total paging file size for<br>Minimum allowed:<br>Recommended:<br>Currently allocated:    | 16 MB<br>3070 MB                                                                                        |  |  |
|                                                                                           | OK Cancel                                                                                               |  |  |

e. Select the C: drive. Select the No paging file radio button, and click Set.

| Virtual Memory 🛛 💌                                                                                                    |  |  |  |
|----------------------------------------------------------------------------------------------------|--|--|--|
| Automatically manage paging file size for all drives Paging file size for each drive Drive [Volume Label] Paging File Size (MB) C: [Local Disk] System managed I: [ITE] 2047 - 3050 |  |  |  |
| Selected drive: C: [Local Disk]<br>Space available: 11288 MB                                                                                                    |  |  |  |
| Custom size:<br>Initial size (MB): 2047<br>Maximum size (MB): 3050                                                                                                    |  |  |  |
| System managed size     No paging file     Set                                                                                                    |  |  |  |
| Total paging file size for all drives<br>Minimum allowed: 16 MB<br>Recommended: 3070 MB<br>Currently allocated: 2047 MB                                                             |  |  |  |
| OK Cancel                                                                                                    |  |  |  |

f. The System Properties warning message displays. Click Yes.

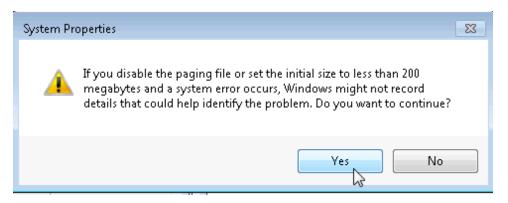

- g. Click OK on the Virtual Memory window to accept the new virtual memory settings.
- h. Click **OK** on the **Performance Options** window to close it.
- i. Click **OK** on the **System Properties** window to close it.

#### Step 3: Navigate back to the Virtual Memory window to verify changes.

a. The **System Properties** window opens. Select the **Advanced** tab and click **Settings** in the Performance area.

- b. The Performance Options window opens. Select the Advanced tab, and click Change.
- c. The **Virtual Memory** window opens displaying the new paging file information. Verify that your changes have been made.

| Virtual Memory 🧧                                                                                                    | × |
|----------------------------------------------------------------------------------------------------|---|
| Automatically manage paging file size for all drives<br>Paging file size for each drive<br>Drive [Volume Label] Paging File Size (MB) |   |
| C: [Local Disk] None<br>I: [ITE] 2047 - 3050                                                                                          |   |
| Selected drive: C: [Local Disk]<br>Space available: 11673 MB                                                                          |   |
| Custom size: Initial size (MB):                                                                                                    |   |
| Maximum size (MB):                                                                                                    |   |
| No paging file     Set                                                                                                    | ] |
| Total paging file size for all drives<br>Minimum allowed: 16 MB<br>Recommended: 3070 MB<br>Currently allocated: 4094 MB               |   |
| OK Cancel                                                                                                    |   |

What Drive [Volume Label] contains the paging file?

Step 4: Reset the virtual memory back to the original settings.

a. Select drive C: [Local Disk] > System managed size > Set.

| Virtual Memory                                                                                                    | x |
|----------------------------------------------------------------------------------------------------|---|
| Automatically manage paging file size for all drives         Paging file size for each drive         Drive [Volume Label]       Paging File Size (MB)         C:       [Local Disk]         I:       [ITE] |   |
| Selected drive: C: [Local Disk]<br>Space available: 11289 MB<br>Custom size:<br>Initial size (MB):<br>Maximum size (MB):                                                                                   |   |
| System managed size                                                                                                    |   |
| ○ No paging file                                                                                                    |   |
| Total paging file size for all drives<br>Minimum allowed: 16 MB<br>Recommended: 3070 MB<br>Currently allocated: 4094 MB                                                                                    |   |
| OK Cancel                                                                                                    |   |

b. Select I: > No paging file > Set.

| Virtual Memory 🛛 💌                                                                                       |                                                                                               |  |  |
|----------------------------------------------------------------------------------------------------|-----------------------------------------------------------------------------------------------|--|--|
| Automatically manage<br>Paging file size for each<br>Drive [Volume Label]<br>C: [Local Disk]<br>I: [ITE] | ge paging file size for all drives<br>h drive<br>Paging File Size (MB)<br>None<br>2047 - 3050 |  |  |
|                                                                                                    | I: [ITE]<br>4565 MB                                                                           |  |  |
| Custom size:<br>Initial size (MB);<br>Maximum size (MB);                                                 | 3050                                                                                          |  |  |
| <ul> <li>System managed si</li> <li>No paging file</li> </ul>                                            | ize                                                                                           |  |  |
| Total paging file size fo<br>Minimum allowed:<br>Recommended:<br>Currently allocated:                    | 16 MB<br>3070 MB                                                                              |  |  |
|                                                                                                    | OK Cancel                                                                                     |  |  |

c. Check Automatically manage paging file size for all drives, and click OK.

| Virtual Memory 🛛 💌                                                                                                    |                     |  |  |
|----------------------------------------------------------------------------------------------------|---------------------|--|--|
| Automatically manage paging file size for all drives Paging file size for each drive Drive [Volume Label] Paging File Size (MB) |                     |  |  |
| C: [Local Disk]<br>I: [ITE]                                                                                                    | None<br>None        |  |  |
|                                                                                                    |                     |  |  |
|                                                                                                    | I: [ITE]<br>4565 MB |  |  |
| Custom size:<br>Initial size (MB);                                                                                              |                     |  |  |
| Maximum size (MB);                                                                                                    |                     |  |  |
| <ul> <li>System managed si</li> <li>No paging file</li> </ul>                                                                   | Set                 |  |  |
| Total paging file size fo<br>Minimum allowed:<br>Recommended:<br>Currently allocated:                                           | 16 MB<br>3070 MB    |  |  |
|                                                                                                    | OK Cancel           |  |  |

d. The **System Properties** window opens informing you that a restart is required before changes will take effect. Click **OK**.

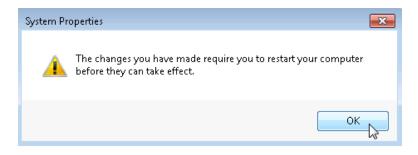

e. Click OK to close the Performance Options window. Click OK to close the System Properties window.

f. The warning message displays: You must restart your computer to apply these changes. Click Restart Now.

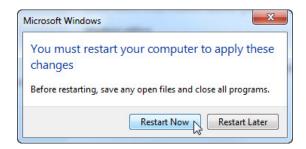

# Reflection

Why would you ever change the default virtual memory page file settings in Windows?